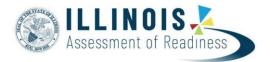

# **Stopping Test Sessions Guide** IAR Spring Administration

Version 1.1 December, 2021

The purpose of this document is to provide information on how to successfully manage and stop test sessions in PearsonAccess<sup>next</sup>. The following are common situations that will require actions by the Test Administrator or Test Coordinator.

#### Identify students that need to be marked complete

Check for students that have started the test but tests are not submitted. Go to **Reports > Operational Reports >** Online Testing > Session Roster.

| Step                                       | Directions                                                                                                    |
|--------------------------------------------|----------------------------------------------------------------------------------------------------|
| Run the Session Roster operational report. | <ul> <li>The Session Roster report can be used to help identify students that need to have their test marked complete.</li> <li>Set the administration scope.</li> <li>Go to Reports &gt; Operational Reports.</li> <li>Select Online Testing, and then select Session Roster.</li> <li>On the next screen, Download Report version of the report. Identify students that are not in a complete, marked complete or ready status. These students will have to have action taken on them.</li> </ul> |

#### Identify Sessions that need to be closed.

Check for sessions that are in a started status. Go to **Testing** > **Sessions**.

| Step                                      | Directions                                                                                                    |
|-------------------------------------------|----------------------------------------------------------------------------------------------------|
| Identify sessions that need to be closed. | <ul> <li>Go to Testing &gt; Sessions.</li> <li>Select Started from the Session Status field under Filters.</li> <li>Select all the sessions in a started status and then go to Students in Sessions.</li> <li>Follow the steps found in Part A–E to close the sessions.</li> </ul> |

| Document Part | Description of Action                                                                                                    |  |  |
|---------------|----------------------------------------------------------------------------------------------------|--|--|
| Part A        | All students are completed in the session, and there are no make-ups, refusals, or other special circumstances that prevented any student in that session from finishing. |  |  |
| Part B        | Student refuses, was absent for all testing, or was disruptive, and will NOT be participating in any make-up testing.                                                     |  |  |
| Part C        | Students exited/did not submit correctly, but are done testing.                                                                                                    |  |  |
| Part D        | Students completed a partial test, but will not complete the full test.                                                                                                   |  |  |

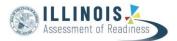

#### Part A: All students test and submit responses

All students are completed in the session, and there are no make-ups, refusals, or other special circumstances that prevented any student in that session from finishing. If all students have navigated through the test administration successfully and submitted their responses, follow the steps in this table.

| Steps                                                                                                    | Screenshots                                                                                                    |  |  |  |  |
|----------------------------------------------------------------------------------------------------|----------------------------------------------------------------------------------------------------|--|--|--|--|
| <ul> <li>Verify student statuses. Confirm that<br/>all students have submitted their<br/>responses by checking the student<br/>status in PearsonAccess<sup>next</sup>.</li> <li>1. In PearsonAccess<sup>next</sup>, click the<br/><b>Testing</b> button and choose<br/>Students in Sessions from the drop<br/>down.</li> <li>2. Choose your test session(s) from<br/>the Session List. If your session(s)<br/>is/are not listed in the Session List,<br/>use the text box to search for your<br/>sessions. To view multiple<br/>sessions, select Combined View.</li> <li>3. Review the unit columns in the list<br/>of students at the bottom of the<br/>screen. All units for all students<br/>must be in a Completed status.</li> </ul> | PearsonAccess <sup>next</sup> Dashboard         Setup         Setup         Testing         Testing         Student Tests         Rejected Student Tests         Sessions         Students in Sessions         Students in Session         Students in Session         Students in Session                                                                                                    |  |  |  |  |
| must be in a completed status.                                                                                                    | Studenty      Grade 5     ELALIzency     Student 1     Stude 1     Stude |  |  |  |  |
| Stop the session.                                                                                                    | If all student tests are in a Completed status, click the <b>Stop</b> button                                                                                                    |  |  |  |  |
| OR                                                                                                    | under the session name on the <b>Students in Sessions</b> screen.                                                                                                    |  |  |  |  |
| Stop All Sessions (Combined View)                                                                                                    |                                                                                                    |  |  |  |  |
|                                                                                                    | Students in Sessions Go to Sessions >  Tasks: 0 Selected  Students in Sessions: 0 Selected Clear                                                                                                    |  |  |  |  |
|                                                                                                    | Select Tasks   Manage   Manage                                                                                                    |  |  |  |  |
|                                                                                                    | Session List     Combined View       Add a Session     In Progress (3)       © Combined View     All Sessions                                                                                                    |  |  |  |  |

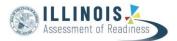

#### Part B: Students are absent or refuse, and will never log in to make-up testing

Student refuses, was absent for all testing, or was disruptive, and will NOT be participating in any make-up testing, follow the steps in this table.

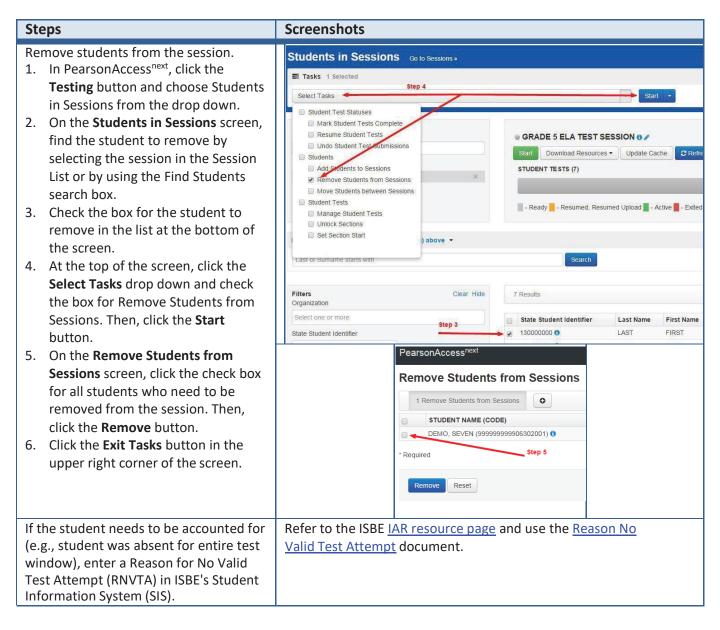

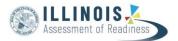

## Part C: Students exited/did not submit correctly but are done testing

If students have completed testing but did not submit responses or exited TestNav, follow the steps in this table.

| St             | ер                                                                                                    | Directions                                                                                                    |          |
|----------------|----------------------------------------------------------------------------------------------------|----------------------------------------------------------------------------------------------------|----------|
| 1.<br>2.<br>3. | rify student responses were received.<br>In PearsonAccess <sup>next</sup> , click the <b>Testing</b><br>button and choose Students in Sessions<br>from the drop down.<br>On the <b>Students in Sessions</b> screen, find<br>the student by selecting the session in<br>the Session List or by using the Find<br>Students search box.<br>Under Student Test Status, click the<br>student status to open up the <b>Student</b><br><b>Test and Item Progress</b> screen.<br>Verify that the student<br>Visited/Answered items as expected for                               |                                                                                                    |          |
| 1.<br>2.<br>3. | the form they took.<br>ark student tests complete.<br>In PearsonAccess <sup>next</sup> , click the <b>Testing</b><br>button and choose Students in Sessions<br>from the drop down.<br>On the <b>Students in Sessions</b> screen, find<br>the student to mark complete by<br>selecting the session in the Session List<br>or by using the Find Students search box.<br>Check the box for the student to mark<br>complete in the list at the bottom of the<br>screen.<br>At the top of the screen, click the <b>Select</b><br><b>Tasks</b> drop down and check the box for | Students in Sessions (co to Sessions -<br>Tasks © Selected<br>Select Tasks<br>Session List<br>Find Student by session or name.<br>Find Students In the selected session(s) above -<br>Last or Sufframe starts with<br>Search                                                                                              |          |
|                | Mark Student Tests Complete. Then, click the <b>Start</b> button.                                                                                                    | PearsonAccessTrext         Home       Setup         Testing       Reports         Students in Sessions       Conto Sessions -         Tasks       1 Selected         Student Test Statuses       Mark Student Tests Complete         Resume Student Tests       Add a specific session to the left or search all sessions | is in PA |

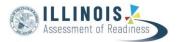

| Step                                                                                                    |                                                                                                    | Directions                                                                                                    |  |       |                    |                                                                    |  |
|----------------------------------------------------------------------------------------------------|----------------------------------------------------------------------------------------------------|----------------------------------------------------------------------------------------------------|--|-------|--------------------|--------------------------------------------------------------------|--|
| 5.                                                                                                    | On the <b>Mark Student Tests Complete</b><br>screen, click the check boxes for units to<br>mark complete. Then, click the <b>Mark</b><br><b>Complete</b> button.<br>Click the <b>Exit Tasks</b> button in the upper<br>right corner of the screen. | Tasks for Students in Sessions<br>Mark Student Tests Complete<br>Mark Student Tests Complete<br>Reason*<br>* Use the same Reason for checked Stud<br>STUDENT NAME (CODE)<br>STUDENT NAME (CODE)<br>STUDENT NAME (COD |  | C Add | Task CPrevous Task | Next Tasks X<br>Mark Complete<br>Reset<br>orfELA -Unit 3<br>Resoty |  |
| Stop the session.If all units are in a Completed status, click the Stop button u<br>the session name on the Students in Sessions screen. |                                                                                                    |                                                                                                    |  |       | tton under         |                                                                    |  |

# Important

A started test can be moved from a started session to a not started session. However, you will not be able to mark a test complete if the session isn't currently in a start status. To mark the student's test complete, move that test to a currently started session or start the session.

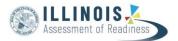

## Part D: Students completed a partial test but will not complete the full test

If students are done testing but did complete the full test, follow the steps in this table.

| Step                                                                                                    | Directions                                                                                                    |  |  |  |
|----------------------------------------------------------------------------------------------------|----------------------------------------------------------------------------------------------------|--|--|--|
| <ul> <li>Verify student responses were received.</li> <li>1. In PearsonAccess<sup>next</sup>, click the <b>Testing</b><br/>button and choose Students in Sessions<br/>from the drop down.</li> <li>2. On the <b>Students in Sessions</b> screen, find<br/>the student by selecting the session in the<br/>Session List or by using the Find Students<br/>search box.</li> <li>3. Under Student Test Status, click the student<br/>status to open up the <b>Student Test and</b><br/><b>Item Progress</b> screen.</li> <li>4. Verify that the student Visited/Answered<br/>items as expected for the form they took.</li> </ul>              | Select Tasks 0 Selected<br>Select Tasks<br>Select Tasks<br>Select Select Sel |  |  |  |
| <ul> <li>Mark student tests complete.</li> <li>1. In PearsonAccess<sup>next</sup>, click the <b>Testing</b> button and choose Students in Sessions from the drop down.</li> <li>2. On the <b>Students in Sessions</b> screen, find the student to mark complete by selecting the session in the Session List or by using the Find Students search box.</li> <li>3. Check the box for the student to mark complete in the list at the bottom of the screen.</li> <li>4. At the top of the screen, click the <b>Select Tasks</b> drop down and check the box for Mark Student Tests Complete. Then, click the <b>Start</b> button.</li> </ul> | Students in Sessions       Go to Sessions >         Tasks       Selected         Select Tasks       DEMO STUDENT CLASS (         Pdd       DEMO STUDENT CLASS (         Selected (Construction of the second construction of the second construction construction constr                                                                                                    |  |  |  |

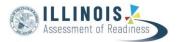

| Step     |                                                                                                    | Directions                                                                                                    |                                                                                                    |                                      |                                                |                                                                      |
|----------|----------------------------------------------------------------------------------------------------|----------------------------------------------------------------------------------------------------|----------------------------------------------------------------------------------------------------|--------------------------------------|------------------------------------------------|----------------------------------------------------------------------|
| 5.<br>6. | On the <b>Mark Student Tests Complete</b><br>screen, click the check boxes for units to<br>mark complete. Then, click the <b>Mark</b><br><b>Complete</b> button.<br>Click the <b>Exit Tasks</b> button in the upper<br>right corner of the screen. | Tasks for Students in Sessions<br>Mark Student Tests Complete<br>Mark Student Tests Complete<br>Reason*<br>Use the same Reason for checked Stu<br>strucents in sessions (1)<br>strucents in sessions (2)<br>strucents, NEW (053057/9328) @ | ete<br>Idents II Sessions<br>DETAILS<br>BESSION (STUDENT TEST)<br>@ Biol - GRADE 5 ELA (Grade 5 ELALBeracy) | O Add<br>O CriteLA Lynx 1<br>D Ready | Task CPrevious Task<br>GrifeLA-Unit 2<br>Ready | Nest Task > Ext Task<br>Mark Complete Res<br>OrfSLA -Unit 3<br>Ready |
| Sto      |                                                                                                    |                                                                                                    | are in a <b>Completed</b> s<br>sion name on the Stu                                                         |                                      |                                                |                                                                      |
|          |                                                                                                    | Refer to the Void Test Score Code Guidance<br>at <u>https://il.mypearsonsupport.com/training-resources/</u> .                                                                                                    |                                                                                                    |                                      |                                                |                                                                      |